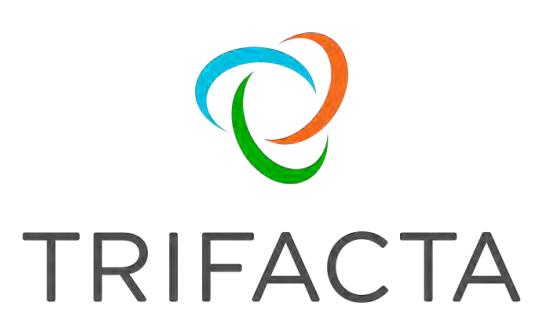

# **Getting Started**

Version: 6.0 Doc Build Date: 04/03/2019

## **Copyright © Trifacta Inc. 2019 - All Rights Reserved. CONFIDENTIAL**

These materials (the "Documentation") are the confidential and proprietary information of Trifacta Inc. and may not be reproduced, modified, or distributed without the prior written permission of Trifacta Inc.

EXCEPT AS OTHERWISE PROVIDED IN AN EXPRESS WRITTEN AGREEMENT, TRIFACTA INC. PROVIDES THIS DOCUMENTATION AS-IS AND WITHOUT WARRANTY AND TRIFACTA INC. DISCLAIMS ALL EXPRESS AND IMPLIED WARRANTIES TO THE EXTENT PERMITTED, INCLUDING WITHOUT LIMITATION THE IMPLIED WARRANTIES OF MERCHANTABILITY, NON-INFRINGEMENT AND FITNESS FOR A PARTICULAR PURPOSE AND UNDER NO CIRCUMSTANCES WILL TRIFACTA INC. BE LIABLE FOR ANY AMOUNT GREATER THAN ONE HUNDRED DOLLARS (\$100) BASED ON ANY USE OF THE DOCUMENTATION.

For third-party license information, please select **About Trifacta** from the User menu.

1. [Getting Started with Trifacta Wrangler Pro . . 4](#page-3-0)

2. [Create Redshift Connections . 13](#page-12-0)

## <span id="page-3-0"></span>Getting Started with Trifacta Wrangler Pro

## **Contents:**

- Step 1 Start Process
	- Register for Free Trial
	- Create Workspace
- Step 2 Configure AWS for Trifacta Wrangler Pro
	- Verify Permissions
	- [AWS Access Modes](#page-4-3)
	- [Encryption](#page-5-0)
	- [Create S3 Policies](#page-5-1)
	- [Whitelist the IP address of the Trifacta Service](#page-6-0)
- Step 3 Admin Login
- Step 4 AWS Config
	- [Workspace Mode](#page-8-0)
	- Per-User Mode
	- Common Settings
- [Step 5 Access Documentation](#page-9-2)
	- Initial Configuration
- [Step 6 Verify Operations](#page-10-1)
	- Prepare Your Sample Dataset
	- [Store Your Dataset](#page-10-3)
	- Verification Steps
- [Step 7 Invite Members](#page-11-0)
- [Getting Started for Workspace Members](#page-11-1)

Welcome to Trifacta® Wrangler Pro!

- 1. Administrators should complete the first section to set up the product for use.
- 2. After set up is complete, individual users should complete the second section to get started using the product.

## <span id="page-3-1"></span>**Step 1 - Start Process**

You can begin using the product in either of the following ways, which are described in the following sections:

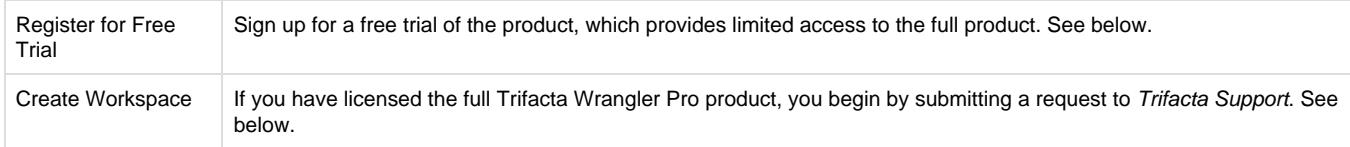

## <span id="page-3-2"></span>**Register for Free Trial**

To begin the process, an administrator should complete the registration form available here: <https://www.trifacta.com/gated-form/free-trial-redshift/>.

#### **Limitations:**

- 100 Trifacta Compute Units
- $10$  users

After you submit the registration form, an email is sent to your provided email address to confirm registration.

**NOTE:** This process can take up to 24 hours to complete.

#### Key fields:

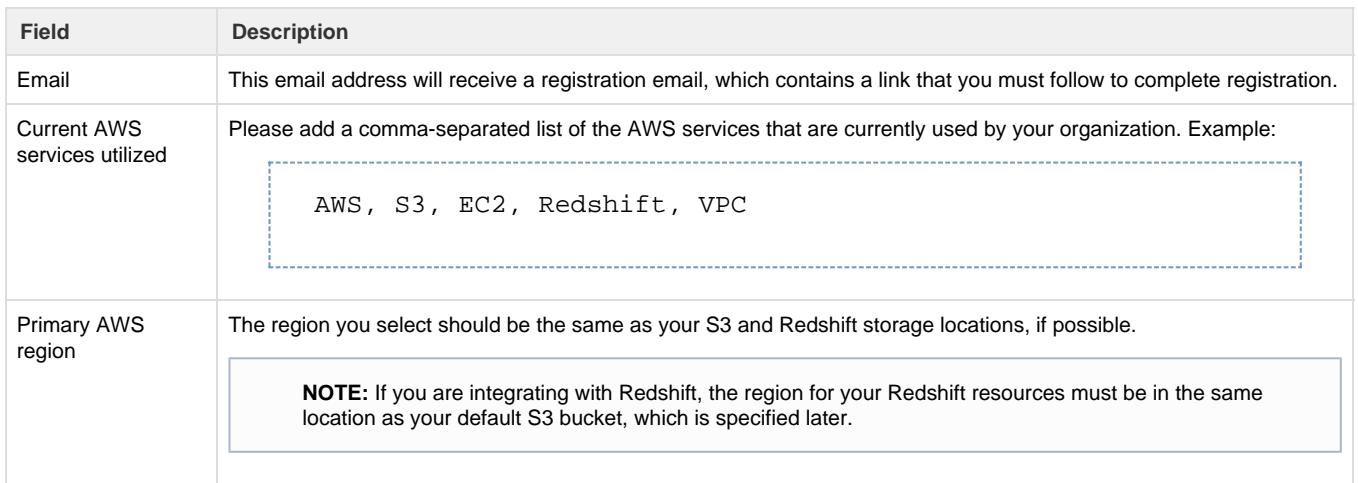

#### <span id="page-4-0"></span>**Create Workspace**

When you are ready to create your workspace, please contact Trifacta Support to create the workspace.

Key considerations:

- Number of workspace members
- Data volumes
- Primary AWS region

After the workspace has been created, an email is sent to your registered address with next steps.

## <span id="page-4-1"></span>**Step 2 - Configure AWS for Trifacta Wrangler Pro**

While your workspace is being created, you must make some decisions and, if applicable, perform some configuration within AWS to provide access to your datasets.

#### <span id="page-4-2"></span>**Verify Permissions**

Members of your workspace must have access to the following:

- S3 bucket to be used
- EMR cluster to be used
- Resources required for AWS access mode (see below)

Please verify that all members that you wish to invite to the workspace have access to the above resources.

#### <span id="page-4-3"></span>**AWS Access Modes**

You must determine how workspace members are able to access your resources. Trifacta Wrangler Pro supports the following access modes.

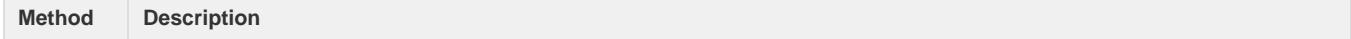

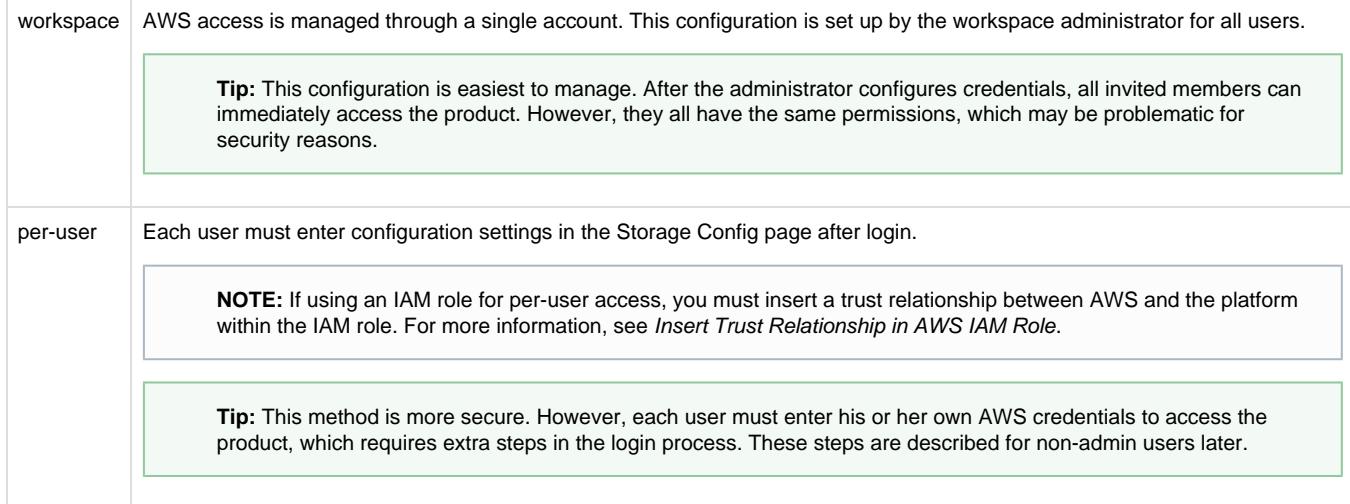

Each of the above modes can be managed through one of the following credential methods:

• IAM role that provides access to their designated storage

**Tip:** This method is recommended.

Valid key-secret pair

After you make your decisions, your AWS administrator should provide any necessary credentials for access to these resources.

#### <span id="page-5-0"></span>**Encryption**

Trifacta Wrangler Pro supports the following types of encryption.

- None
- $\bullet$  SSE-S3
- SSE-KMS

**NOTE:** The method of encryption must be provided to the product to communicate with your S3 resources. If per-user authentication is in use individual users must configure the appropriate setting in their accounts.

#### <span id="page-5-1"></span>**Create S3 Policies**

**Access S3 bucket location** 

Trifacta Wrangler Pro must be able to access the location of the S3 bucket. Please apply the following policy definition to any IAM role used to access your S3 instance:

```
{
          "Sid":"statement1",
          "Effect":"Allow",
          "Action":[
              "s3:GetBucketLocation" 
          ],
          "Resource":[
              "arn:aws:s3:::*"
 ] 
}
```
For more information, see <https://docs.aws.amazon.com/AmazonS3/latest/dev/using-with-s3-actions.html>.

#### **Access Trifacta Assets**

To access S3 assets that are managed by Trifacta, you must apply the following policy definition to any IAM role that is used to access Trifacta Wrangler Pro:

```
{
             "Sid": "VisualEditor1",
             "Effect": "Allow",
             "Action": "s3:*",
             "Resource": [
                 "arn:aws:s3:::trifacta-public-datasets/*",
                 "arn:aws:s3:::trifacta-public-datasets"
 ]
         }
```
For more information on creating policies, <https://console.aws.amazon.com/iam/home#/policies>.

#### <span id="page-6-0"></span>**Whitelist the IP address of the Trifacta Service**

If you are enabling any relational source, including Redshift, you must whitelist the IP address of the Trifacta service in the relevant security groups. The IP address of the Trifacta service is the following:

35.199.3.51/32

#### **For Redshift:**

[.](https://docs.aws.amazon.com/redshift/latest/gsg/rs-gsg-authorize-cluster-access.html#rs-gsg-how-to-authorize-access-vpc-) 

For Redshift, there are two ways to whitelist the IP depending on if you are using EC2-VPC or EC2-Classic (not common).

- **EC2-VPC (Security group):** Add the IP address to the inbound rule for the security group associated with the cluster. For more information, see https://docs.aws.amazon.com/redshift/latest/gsg/rs-gsg-authorize-cluster-access.html#rs-gsg-how-to-authorize
- **EC2-Classic:** Add the IP address to the inbound rule for the security group associated with the EC2 instance. For more information, see https://docs.aws.amazon.com/redshift/latest/gsg/rs-gsg-authorize-cluster-access.html#rs-gsg-how-to-authorize [.](https://docs.aws.amazon.com/redshift/latest/gsg/rs-gsg-authorize-cluster-access.html#rs-gsg-how-to-authorize-access-cluster-)

For details on this process with RDS in general, see <https://docs.aws.amazon.com/AmazonRDS/latest/UserGuide/Overview.RDSSecurityGroups.html>

For more information, please contact Trifacta Support.

## <span id="page-7-0"></span>**Step 3 - Admin Login**

#### **Steps:**

- 1. Login to your workspace.
- 2. You may receive an error message similar to the following:

## **TRIFACTA**

## This workspace is missing storage settings

To resume service, please check and resolve your storage configurations and credentials here.

#### Return to Sign In

#### **Figure: Missing Storage Settings**

- 3. Click the Here link.
- 4. Specify the settings below.

## <span id="page-7-1"></span>**Step 4 - AWS Config**

In the AWS Credentials and Storage Settings page, workspace administrators can define the credentials mode for the workspace and apply settings for the selected mode, including selecting the credential provider.

#### **Modes:**

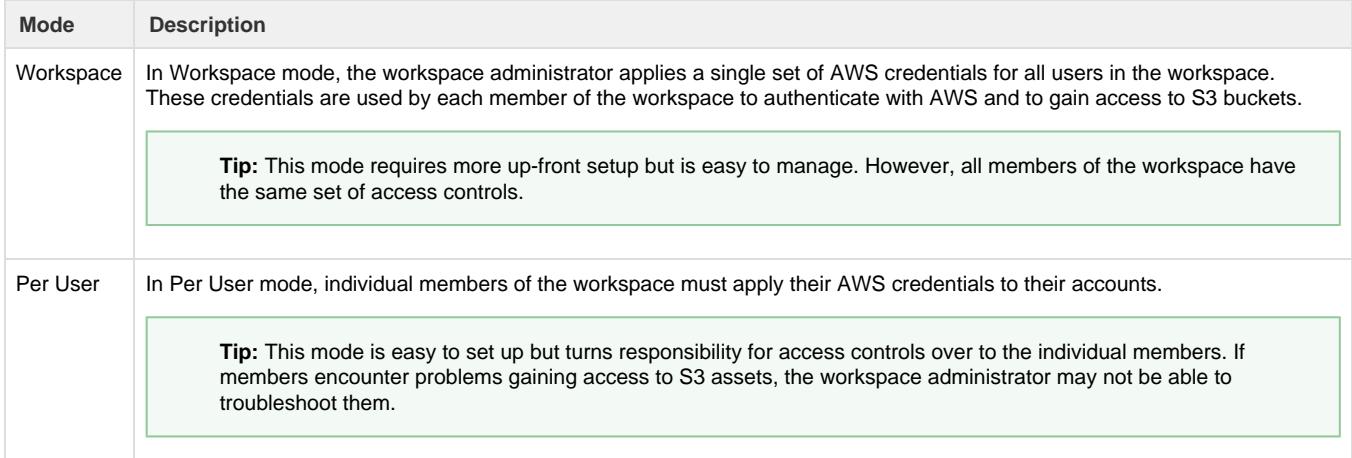

#### **Credential Provider:**

Whether the credentials are provided by the workspace admin or by individual users, the following providers can be used to manage authentication with AWS.

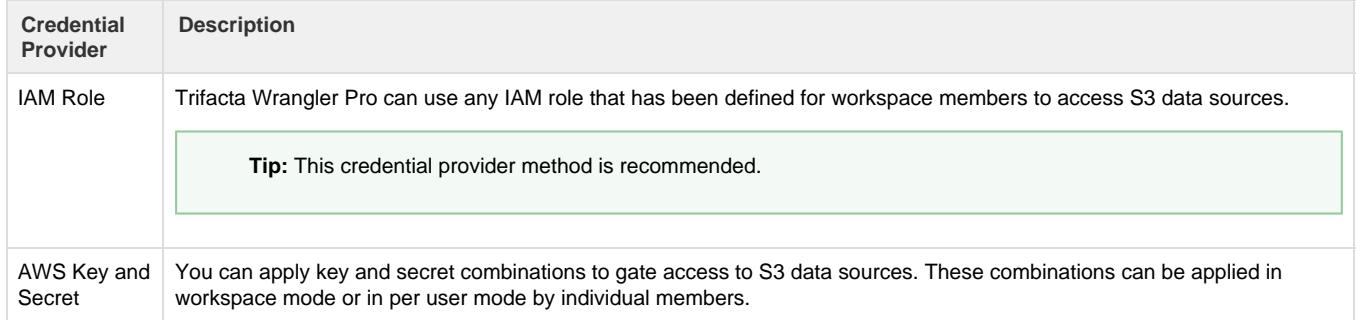

#### <span id="page-8-0"></span>**Workspace Mode**

In Workspace mode, you must select the credential provider and then specify the relevant settings.

#### **IAM Role Settings**

#### **Pre-requisites:**

- The IAM role must include a trust relationship for the Trifacta platform. For more information, see Insert Trust Relationship in AWS IAM Role.
- If you want workspace members to be able to use the on-boarding tour, they must have access to the Trifa cta assets required for the tour.

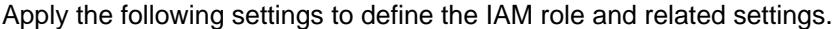

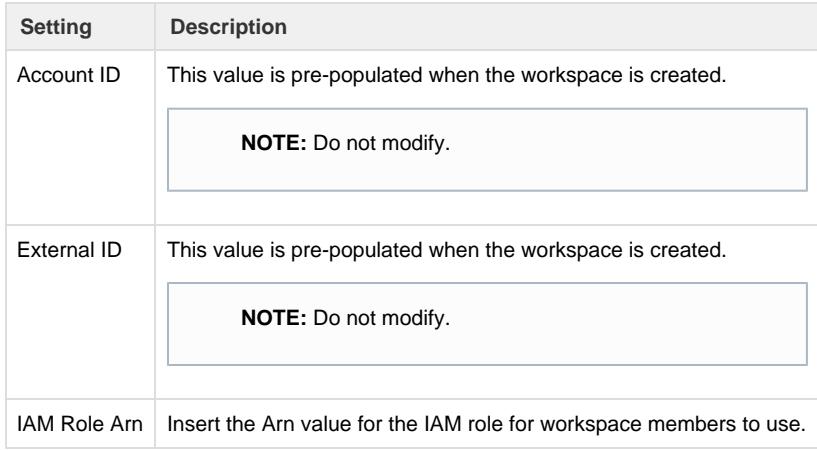

#### **AWS Key and Secret Settings**

For key-secret authentication to AWS, please specify the following settings.

**NOTE:** The AWS key and secret must provide read/write access to the default S3 bucket at least.

The account must have the ListAllMyBuckets ACL among its permissions.

**Setting Description** 

Copyright © 2019 Trifacta Inc. Page #9

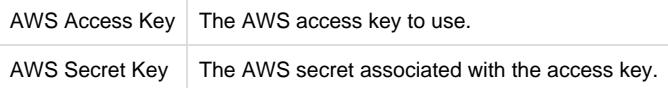

#### <span id="page-9-0"></span>**Per-User Mode**

For per-user mode, the workspace administrator only must specify the encryption settings. See below.

#### <span id="page-9-1"></span>**Common Settings**

#### **S3 Buckets**

For key-secret authentication to AWS, please specify the following settings.

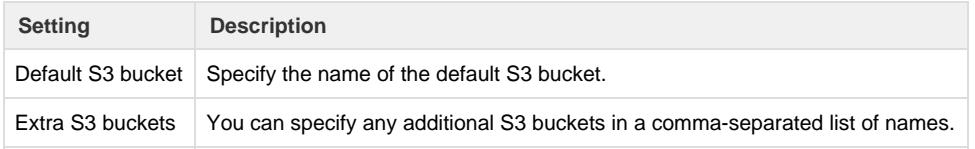

#### **Server-side Encryption**

Trifacta Wrangler Pro supports the use of server-side encryption when writing results.

**NOTE:** When encryption is enabled, all buckets to which you are writing must share the same encryption policy.

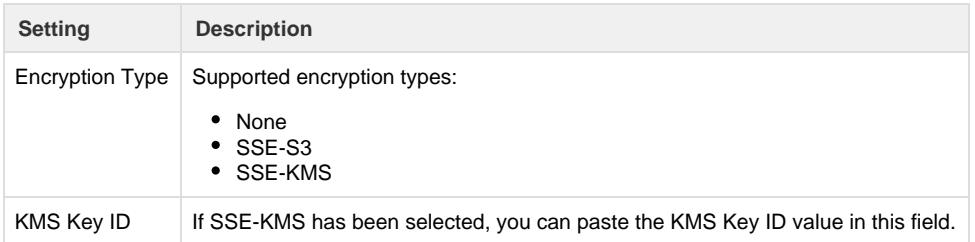

## <span id="page-9-2"></span>**Step 5 - Access Documentation**

At this point, you can access online documentation for the product.

**NOTE:** Content referenced in the PDF guide is not accessible through the PDF. You must login to the online documentation to access the referenced pages.

- 1. From the left navigation bar, select **Help menu > Product Docs**.
- 2. You are automatically logged in.
- 3. PDF content is located in the following pages:
	- a. [Getting Started with Trifacta Wrangler Pro](#page-3-0)
	- b. AWS Config Page
	- c. [Create Redshift Connections](#page-12-0)

#### <span id="page-10-0"></span>**Initial Configuration**

Before you invite members to the workspace, you should review and modify the basic configuration for the workspace. See Workspace Admin Page.

## <span id="page-10-1"></span>**Step 6 - Verify Operations**

**NOTE:** Workspace administrators should complete the following steps to verify that the product is operational end-to-end.

#### <span id="page-10-2"></span>**Prepare Your Sample Dataset**

To complete this test, you should locate or create a simple dataset. Your dataset should be created in the format that you wish to test.

Characteristics:

- Two or more columns.
- If there are specific data types that you would like to test, please be sure to include them in the dataset.
- A minimum of 25 rows is required for best results of type inference.
- Ideally, your dataset is a single file or sheet.

#### <span id="page-10-3"></span>**Store Your Dataset**

If you are testing an integration, you should store your dataset in the datastore with which the product is integrated.

**Tip:** Uploading datasets is always available as a means of importing datasets.

- You may need to create a connection between the platform and the datastore.
- Read and write permissions must be enabled for the connecting user to the datastore.

#### <span id="page-10-4"></span>**Verification Steps**

- 1. Login to the application. See Login.
- 2. In the application menu bar, click **Library**.
- 3. Click **Import Data**. See Import Data Page.
	- a. Select the connection where the dataset is stored. For datasets stored on your local desktop, click **U pload**.
	- b. Select the dataset.
	- c. In the right panel, click the Add Dataset to a Flow checkbox. Enter a name for the new flow.
	- d. Click **Import and Add to Flow**.
- 4. In the left menu bar, click the Flows icon. Flows page, open the flow you just created. See Flows Page.
- 5. In the Flows page, click the dataset you just imported. Click **Add new Recipe**.
- 6. Select the recipe. Click **Edit Recipe**.
- 7. The initial sample of the dataset is opened in the Transformer page, where you can edit your recipe to transform the dataset.
	- a. In the Transformer page, some steps are automatically added to the recipe for you. So, you can run the job immediately.
- b. You can add additional steps if desired. See Transformer Page.
- 8. Click **Run Job**.
	- a. To generate results in other formats or output locations, click **Add Publishing Destination.** Configur e the output formats and locations.
	- b. To test dataset profiling, click the Profile Results checkbox. Note that profiling runs as a separate job and may take considerably longer.
	- c. See Run Job Page.
- 9. When the job completes, you should see a success message under the Jobs tab in the Flow View page.
	- a. **Troubleshooting:** Either the Transform job or the Profiling job may break. To localize the problem, try re-running a job by deselecting the broken job type or running the job on a different running environment (if available). You can also download the log files to try to identify the problem. See Job Details Page.
- 10. Click **View Results** from the context menu for the job listing. In the Job Details page, you can see a visual profile of the generated results. See Job Details Page.
- 11. In the Output Destinations tab, click a link to download the results to your local desktop.
- 12. Load these results into a local application to verify that the content looks ok.

**Checkpoint:** You have verified importing from the selected datastore and transforming a dataset. If your job was successfully executed, you have verified that the product is connected to the job running environment and can write results to the defined output location. Optionally, you may have tested profiling of job results. If all of the above tasks completed, the product is operational end-to-end.

## <span id="page-11-0"></span>**Step 7 - Invite Members**

- 1. You can invite other people to join your workspace.
	- a. When members initially join your workspace, they are assigned a non-admin role. Through the Workspace Members page, you can assign roles.
	- b. For more information, see Workspace Members Page.
- 2. If you have enabled per-user authentication, credentials must be provided for each workspace member account:
	- a. Administrators can apply per-user authentication for individual accounts. See Workspace Members Page.
	- b. If individual members need to apply the credentials, the process is the same as for administrators.
		- i. Please share Step 4 AWS Config with them.
		- ii. This page is also located online: AWS Config Page.

## <span id="page-11-1"></span>**Getting Started for Workspace Members**

This section walks through the process of getting started as a new member of a Trifacta Wrangler Pro workspace.

1. You should have received an email like the following:

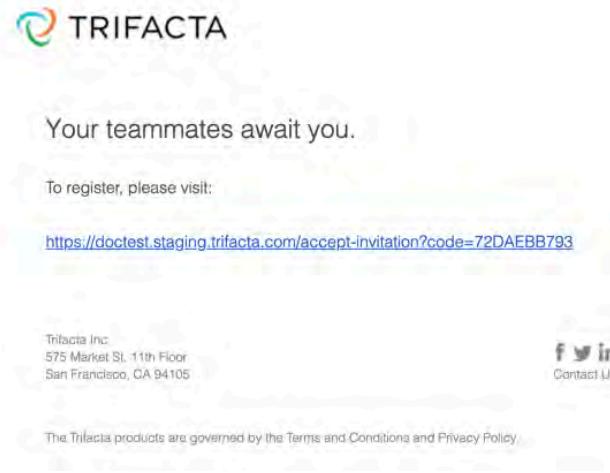

#### **Figure: Welcome email**

- 2. Click the link. If you see a Missing Storage Settings error message, then you must provide your individual user storage credentials and default bucket. To do so, click the Here link.
- 3. In your User Profile page, you may be required to enter your S3 credentials. For more information, see Configure Your Access to S3.
- 4. After the credentials have been entered, you can begin using the product.
- 5. **Access documentation:** To access the full customer documentation, from the left nav bar, select **Help menu > Product Docs**.

The following resources can assist workspace members in getting started with wrangling.

- If product walkthroughs have been enabled, each new member can step through an onboarding tour of the product after first login.
- For an overview of the product, see Product Overview.
- Check out the Trifacta Community: https://community.trifacta.com
	- Try the free Wrangler certification course. See <https://community.trifacta.com/s/certification>.
- For a basic summary of each step of the wrangling process, see Workflow Basics.

## <span id="page-12-0"></span>Create Redshift Connections

#### **Contents:**

- Pre-requisites
- Limitations
- Create Connection
	- Create through application
- Testing

This section provides information on how to enable Redshift connectivity and create one or more connections to Redshift sources.

Amazon Redshift is a hosted data warehouse available through Amazon Web Services. It is frequently used for hosting of datasets used by downstream analytic tools such as Tableau and Qlik. For more information, see <https://aws.amazon.com/redshift/>.

## <span id="page-13-0"></span>**Pre-requisites**

Before you begin, please verify that your Trifacta® environment meets the following requirements:

**NOTE:** If you are connecting to any relational source of data, such as Redshift or Oracle, you must add the Trifacta Service to your whitelist for those resources. For more information, see [Getting Started with Trifacta Wrangler Pro](#page-3-0).

1.

2. **Same region:** The Redshift cluster must be in the same region as the default S3 bucket.

#### <span id="page-13-1"></span>**Limitations**

- 1. When publishing to Redshift through the Publishing dialog, output must be in Avro or JSON format. This limitation does not apply to direct writing to Redshift.
- 2. You can publish any specific job once to Redshift through the export window. See Publishing Dialog.
- 3. The Redshift cluster with which you are integrating must be hosted in a public subnet.

## <span id="page-13-2"></span>**Create Connection**

You can create Redshift connections through the following methods.

**Tip:** SSL connections are recommended. Details are below.

#### <span id="page-13-3"></span>**Create through application**

Any user can create a Redshift connection through the application.

- 1. Login to the application.
- 2. In the menu, click **Settings menu > Connections**.
- 3. In the Create Connection page, click the Redshift connection card.
- 4. Specify the properties for your Redshift database connection. The following parameters are specific to Redshift connections:

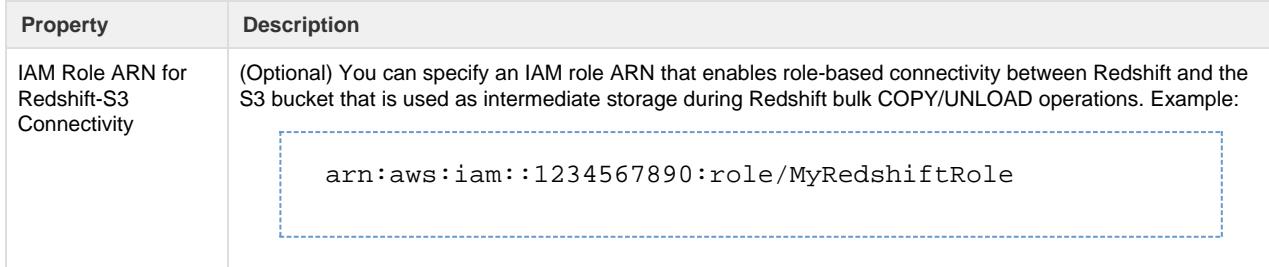

For more information, see Create Connection Window.

5. Click **Save**.

**Enable SSL connections** 

To enable SSL connections to Redshift, you must enable them first on your Redshift cluster. For more information, see <https://docs.aws.amazon.com/redshift/latest/mgmt/connecting-ssl-support.html>.

In your connection to Redshift, please add the following string to your Connect String Options:

;ssl=true

Save your changes.

## <span id="page-14-0"></span>**Testing**

Import a dataset from Redshift. Add it to a flow, and specify a publishing action. Run a job.

**NOTE:** When publishing to Redshift through the Publishing dialog, output must be in Avro or JSON format. This limitation does not apply to direct writing to Redshift.

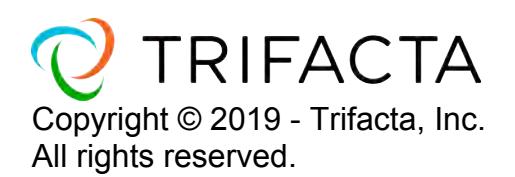